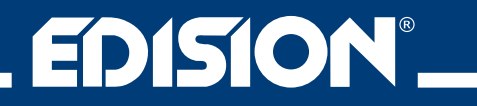

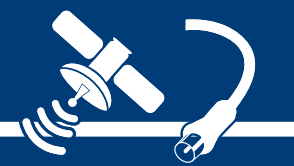

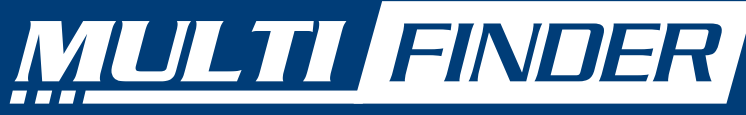

Satellite, Terrestrial, Cable & CCTV Testing Instrument

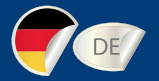

# **Bedienungsanleitung**

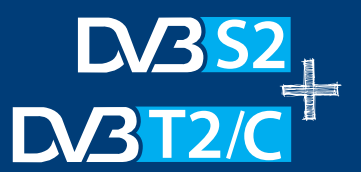

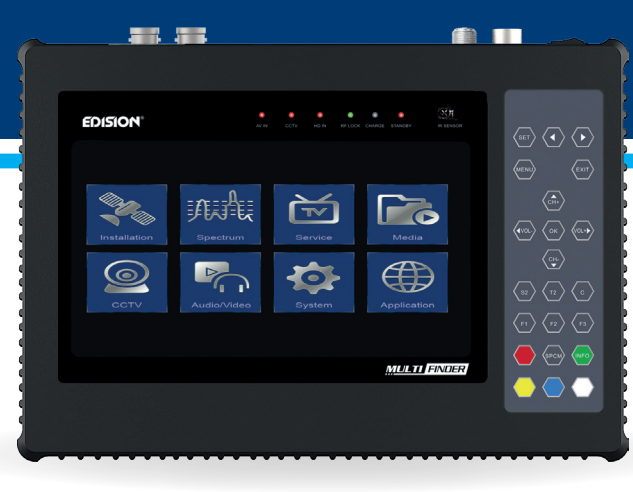

## **INHALTSVERZEICHNIS**

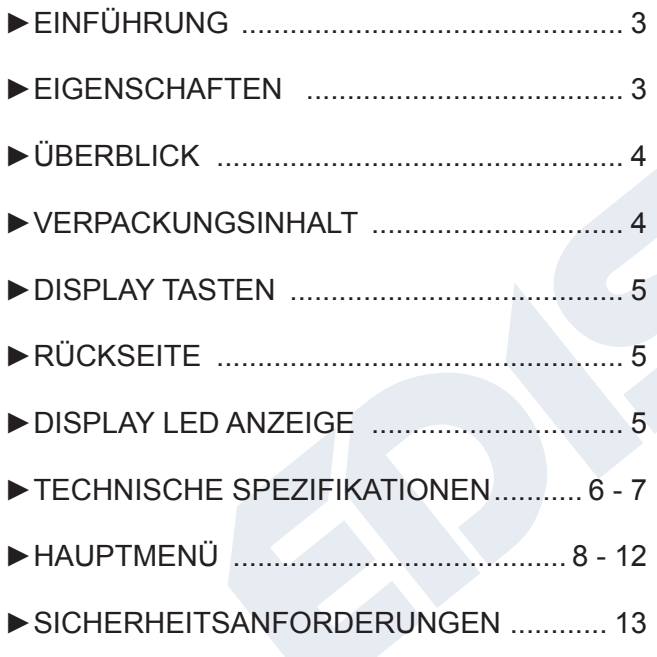

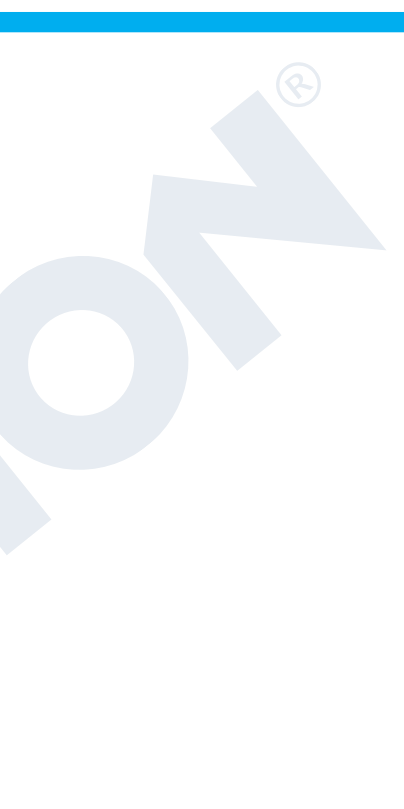

### **►EINFÜHRUNG**

Messen wie die Profis! Der EDISION MULTI-FINDER macht das nun für jedermann möglich, er eignet sich zum Einmessen von DVB-S, DVB-S2, DVB-T, DVB-T2, DVB-C Signale und das Ganze mit der neue Empfangstechnik H.265/HEVC, außerdem Unterstützung das Messgerät CCTV- Systeme wie AHD/CVI/TVI/CVBS. Der MULTI-FINDER ist voll HDTV tauglich, besitzt einen großen 7′′ LCD-Bildschirm, eine HDMI in/out Funktion, eine abnehmbare Lithium-6300mAh- Batterie und ist kinderleicht zu bedienen.

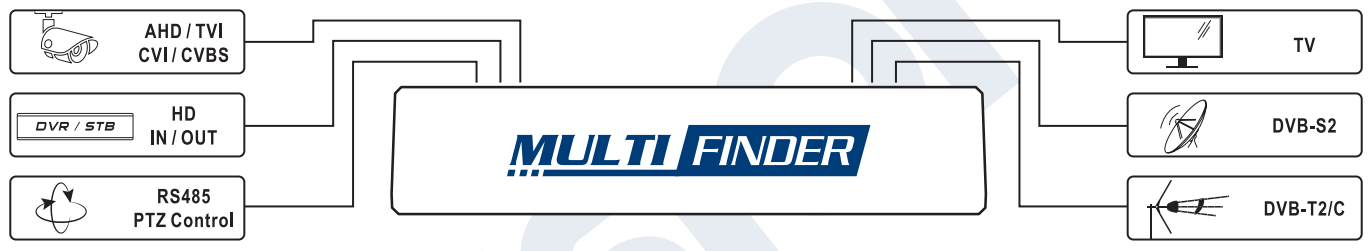

### **►EIGENSCHAFTEN**

- Type: Messgerät für Satelliten DVB-S/S2, Terrestrische DVB-T/T2, Kabel DVB-C Signale & CCTV-Tester
- Full HD H.265/HEVC Unterstützung
- DiSEqC 1.0, 1.1, 1.2, USALS und Unicable
- Schneller Spektrum Analyzer
- Transponderdatenanalyse für DVB-S/S2 Signale
- Konstellation Chart für DVB-S/S2 Signale
- Azimut, Elevation & LNB Skew Tilt Unterstützung
- 6000 Speicherplatze TV & Radio Programme
- Programmeditor und Favoritenliste
- CCTV Kameras Unterstützung: AHD/TVI/CVI/CVBS
- DC-out Unterstützung: 12V/1A
- RS485 PTZ Control Unterstützung
- HDMI & AV Eingang/Ausgang Unterstützung
- 7″ LCD Farbdisplay
- Display Tasten mit Schnellzugriffsfunktion
- Abnehmbare Lithium-Batterie 6300mAh
- USB Wi-Fi Unterstützung
- Anwendungen: YouTube, RSS, Wetter, WEB-TV
- Ports: DC IN, ANT IN, LNB IN, LAN, HD OUT, AV OUT, RS485, RS232/AV IN, HD IN, BNC OUT, BNC IN, DC OUT, USB
- Smartcard Schacht
- Software Update: USB & HTTP

## **►ÜBERBLICK**

- 1. **USB:** Verbindung für USB-Speichergeräte
- 2. **DC OUT:** Anschluss für Kameranetzteil (DC 12V1.0A)
- 3. **VIDEO IN:** Verbindung für Kamera Videoeingang
- 4. **VIDEO OUT:** Anschluss für analogen Videoausgang
- 5. **HD IN:** Anschluss für externe HDMI-Quellen
- 6. **RS 232:** Anschluss für analogen Videoeingang & RS232
- 7. **RS 485:** Anschlussklemmen für die PTZ-Steuerung
- 8. **AV OUT:** Anschluss für analogen Videoausgang
- 9. **HD OUT:** Anschluss für externen HDMI-Monitor
- 10. **CA:** Kartenleser Schacht
- 11. **ETHERNET:** Internet Schnittstelle RJ45 10/100 Mbps
- 12. **LNB IN:** Eingang für Satellitensignal
- 13. **ANT IN**: Eingang für terrestrisches oder Kabelsignal
- 14. **DC IN:** Anschluss für Netzteil (DC 12V4.5A)
- 15. **POWER:** Netzschalter EIN/AUS

![](_page_3_Picture_16.jpeg)

## **►VERPACKUNGSINHALT**

- 1. MULTI-FINDER
- 2. Transporttasche
- 3. Schutztasche
- 4. Fernbedienung
- 5. Auto-Ladegerät
- 6. Jack zu AV Kabel
- 7. Jack zu RS232 Kabel
- 8. BNC zu BNC Kabel
- 9. DC-out Adapterkabel
- 10. Netzteil
- 11. Bedienungsanleitung EN/DE/GR

![](_page_4_Picture_0.jpeg)

## **►DISPLAY TASTEN**

- 1. LCD-Bildschirm Menü Taste
- 2. LCD-Bildschirm Menü tasten links oder rechts bewegen
- 3. Hauptmenü Taste
- 4. Exit Taste und kehrt in das vorherige Menü zurück
- 5. Navigation, CH & VOLUME Tasten
- 6. Menü Auswahl oder eine Eingabe zu bestätigen
- 7. Satelliteninstallation starten
- 8. Terrestrische Installation starten
- 9. Kabelinstallation starten
- 10. Frei programmierbare Schnelltasten F1 Voreinstellung: CVBS Videoeingang
	- F2 Voreinstellung: Kamera Videoeingang
	- F3 Voreinstellung: HDMI Eingang
- 11. Audio-Menü oder benutzerdefiniert
- 12. Starten Sie den Spektrum Analyzer
- 13. Untertitel oder benutzerdefiniert
- 14. Videotext oder benutzerdefiniert
- 15. Ändern Sie die Ausgangs-Videoauflösung oder benutzerdefiniert
- 16. TV / Radio oder benutzerdefiniert

## **►RÜCKSEITE**

- 1. Abnehmbare **Batterie**
- 2. Tischständer **<sup>2</sup> <sup>2</sup>**

![](_page_4_Picture_23.jpeg)

**7**

**IR SENSOF** 

![](_page_4_Figure_24.jpeg)

## **►DISPLAY LED ANZEIGE**

**EDISION®** 

- 1. Zeigt an, dass der AV-Eingang in Betrieb ist
- 2. Zeigt an, dass der CCTV-Eingang in Betrieb ist
- 3. Zeigt an, dass der HDMI-Eingang in Betrieb ist 7. IR-Sensor
- 4. Zeigt an, dass RF-Signal an
- 5. Zeigt den Ladezustand an
- 6. Zeigt den Standby Modus an
- 

### **►TECHNISCHE SPEZIFIKATIONEN**

![](_page_5_Picture_206.jpeg)

DE

![](_page_6_Picture_179.jpeg)

### **►HAUPTMENÜ**

- **1. Installation**
- **2. Spektrum**
- **3. Programm**
- **4. Media**
- **6. Audio/Video**
- **7. System**

**5. CCTV**

**8. Application**

![](_page_7_Picture_8.jpeg)

![](_page_7_Figure_9.jpeg)

#### **1. Installationsmenü**

- **1.1 Satelliten Installation** Konfigurieren, Kontrolle, Scan-Funktion, Mess-Funktion, Bearbeiten oder Hinzufügen der Satelliten und Transponder
- **1.2 Automatische Installation**  automatische DiSEqC Einstellung
- **1.3 Satelliten Führer**  Berechnung der entsprechenden Werte für Antennenkalibrierung
- **1.4 Konstellation**  Starten Sie ein Konstellationsdiagramm
- **1.5 Terrestrische Suche** Scannen Sie manuell oder automatisch Terrestrische Kanäle
- **1.6 Kabelanschluss -Suche**  Scannen Sie manuell oder automatisch Kabel-Anschluss Kanäle
- **1.7 Kabel Nid Schnellsuche**  Scannen und verwalten Sie NID Anbieter-Listen

![](_page_8_Figure_0.jpeg)

4Satelliten Installation, hier können Sie alles konfigurieren was mit dem Satellitendienst zu tun hat. Fügen Sie neue Satelliten oder Transponder hinzu, bewegen Sie motorisierte Antenne und messen Sie das empfangene Signal.

4Das Konstellationsdiagramm, wird Ihnen helfen, einen schlechten Empfang zu erkennen. Es stellt auf dem Bildschirm Modulationspunkte dar.

![](_page_9_Figure_0.jpeg)

![](_page_10_Picture_64.jpeg)

### **2. Spektrum**

- **2.1 DVB-S2**  Starten Sie die Spektrumansicht für den Satelliten-Tuner.
- **2.2 DVB-T2 / C**  Starten Sie die Spektrumansicht für den terrestrischen oder Kabel Tuner.

![](_page_10_Figure_4.jpeg)

4DVB-T2 / C-Spektrum, die Echtzeit-Spektrum-Vorschau hilft Ihnenjede Fehlfunktion, Interferenz, Ingress und andere Wellenformen, die die RF-Installation beeinträchtigen können, zu beobachten.

Ändern Sie den Bereichsmodus mit der Menu oder der OK-Taste

![](_page_11_Figure_0.jpeg)

![](_page_11_Figure_1.jpeg)

4DVB-S2-Spektrum, die Echtzeit-Spektrum-Vorschau mit SI-Abruf gewährleistet eine stressfreie Satelliteneinrichtung.

- **3. Programm**
- **3.1 Sender bearbeiten**  Bearbeiten Sie Ihre Senderlisten.
- **3.2 Favoriten bearbeiten**  Bearbeiten Sie Ihre Favoritenlisten.
- **3.3 Edivision** Mit Hilfe des EPG's lässt sich das laufende und kommende Fernseh- oder Radioprogramm anzeigen.

![](_page_12_Picture_0.jpeg)

4Sender bearbeiten, Sie können mit der Taste [CH+/CH-] navigieren und durch die [OK]-Taste wählen Sie die Programme aus, die Sie bearbeiten möchten. Verschieben, Umbenennen, Sperren oder Löschen ist möglich.

Drücken Sie (V-) oder (V +), um zwischen Listenmodus und Bearbeitungsmodus zu wechseln

![](_page_12_Picture_3.jpeg)

4Favoriten bearbeiten, Dieses Menü ist für das Hinzufügen und Löschen von Sendern der Favoriten-Gruppe verantwortlich. Hinzufügen, Entfernen, Bewegen oder Umbenennen ist möglich.

Verwalten Sie Ihre Favoritenliste

![](_page_13_Figure_0.jpeg)

#### **4. Media**

- **4.1 Dateiliste**  Durchsuchen Sie das Dateisystem der angeschlossenen USB-Laufwerke.
- **4.2 Speicher Informationen**  Zeigt Informationen über die angeschlossene USB-Laufwerke an.
- **4.3 PVR-Einstellungen**  Konfigurierung der PVR-Einstellungen.
- **4.4 USB Speed Test**  Startet einen Geschwindigkeitstest des angeschlossenen USB Laufwerks.
- **4.5 USB-Gerät sicher entfernen**  Deaktiviert das USB-Laufwerk sicher

![](_page_13_Figure_7.jpeg)

4Dateiliste, In diesem Menü können die Ordner- / Dateistruktur des Datenträgers aufrufen. Drücken Sie [OK], um in die Dateiliste zu gelangen.

![](_page_14_Figure_0.jpeg)

![](_page_14_Picture_61.jpeg)

### **5. CCTV**

**5.1 CCTV Display-Eingang 5.2 PTZ Konfiguration**

4PTZ-Konfiguration, übernehmen Sie die Kontrolle über Ihre PTZ-Kamera durch spezifische Einstellungen und verwenden Sie die Fernbedienung für das Schwenken, Neigen, Zoomen der Kamera und steuern Sie zusätzlich somit den Fokus und die Blende-

öffnung. Verwenden Sie die Tasten 1 und 4, um den Fokus zu steuern, die Tasten 2 und 5 um das Zoom zu steuern, und die Tasten 3 und 6, um die Blendegröße zu steuern.

Wählen Sie den Protokolltyp, die Baudrate und die Kamera Adresse entsprechend

![](_page_14_Picture_7.jpeg)

![](_page_15_Figure_0.jpeg)

#### **6. Audio/Video**

**6.1 HDMI - Eingang 6.2 A / V - Eingang 6.3 A / V - Ausgangseinstellungen**

![](_page_15_Picture_48.jpeg)

4Audio + Video Einstellungen, steuern Sie die Videoauflösung des Videoausgangs und wählen Sie OSD Transparenz aus.

Wählen Sie den Videoausgabemodus mit den Tasten V- oder V +

![](_page_16_Figure_0.jpeg)

![](_page_16_Picture_1.jpeg)

#### **7. System**

- **7.1 Sprache**  Legen Sie Ihre bevorzugte OSD- und Audiosprache fest.
- **7.2 Ethernet-Einstellungen**  Konfigurieren Sie Ihre Netzwerkschnittstelle.
- **7.3 Zeiteinstellungen**  Konfigurieren Sie die Zeit.
- **7.4 Verschiedene Einstellungen**  Verschiedene allgemeine Einstellungen.
- **7.5 Software Update**  Aktualisieren oder sichern Sie Ihre Firmware.
- **7.6 Hotkey-Konfiguration**  Konfigurieren Sie die Hotkey-Funktion.
- **7.7 Information**  Zeigt allgemeine Informationen über das Gerät an.
- **7.8 Batterieinformationen**  Zeigt den Batteriestatus an.
- **7.9 Conditional Access**  Zeigt die CA Informationen Ihrer Karte.
	- 4Software Upgrade, erhalten Sie die beste Benutzererfahrung und bleiben Sie auf dem neuesten Stand durch häufiges Aktualisieren der installierten Software in Ihrem MultiFinder. Zusätzlich können Sie Kanäle löschen, eigene Firmware backups erstellen und das Gerät auf Werkseinstellungen setzen. Bitte beachten Sie, dass es sehr wichtig ist, beim Firmware-Update, eine externe Stromversorgung auszuschließen, um Stromausfall zu vermeiden!

![](_page_17_Picture_62.jpeg)

ausgewählten Städte. **8.4 Web TV** - Starten Sie die Web TV-Anwendung. DE

◆Wählen OK Eingeben EXIT Beenden

![](_page_18_Picture_0.jpeg)

### **►SICHERHEITSANFORDERUNGEN**

- **Produktkontrolle:** Untersuchen Sie die Ausrüstung für den Schaden am Versandt. Wenn Sie Schaden entdeckt haben, legen Sie sofort einen Anspruch auf das Transportunternehmen ab.
- **Folgen Sie die Anweisungen:** Lesen Sie erst sorgfältig die Bedienungsanleitung bevor Sie dieses Produkt in Betrieb nehmen.
- **Zubehör:** Verwenden Sie auf keinen Fall Zubehör, die nicht von den Hersteller des Geräts geliefert werden.
- **Wasser und Feuchtigkeit:** Dieses Produkt ist nicht wasserdicht.
- **Stromquellen:** Dieses Produkt sollte nur von dem Original Netzteil bedient werden.
- **Verbindungsschutz:** Stellen Sie Sicher, dass alle Zubehör Kabel richtig mit den Multi-Finder verbunden werden um Probleme mit den Verbindungen zu vermeiden.
- **Starkstromleitungen:** Handeln Sie immer mit Vorsichtigkeit und vermeiden Sie jeglichen Betrieb ohne spezifischer Ausrüstung, und den Kontakt mit nicht isolierter Starkstromleitungen oder irgendwelcher anderer Gefahren.
- **Wartung:** Wechseln Sie selber nur die Batterie wenn Sie eine Ersatz Batterie möchten. Versuchen Sie nicht selber, das Gerät zu reparieren oder die Abdeckung zu entfernen außer es handelt sich um die Batterieabdeckung.
- **Hitze:** Das Produkt sollte fern von Hitze betrieben werden Quellen wie Heizkörper, Heizregister, Öfen oder andere Produkte, die Wärme erzeugen sollten vermieden werden.
- **Maximale Eingangsspannung:** Stellen Sie sicher, dass die Spannung zum Stromanschluss nicht die12V überschreitet. Höhere Spannungen können das Gerät beschädigen!
	- Ersetzen Sie die Batterie nur durch eine originale vom **Hersteller**

![](_page_19_Picture_12.jpeg)

![](_page_20_Picture_0.jpeg)

![](_page_21_Picture_0.jpeg)

![](_page_21_Picture_1.jpeg)